# **CARLINKIT 2Air-OEM-BK trådløs Android Auto Carplay-adapterdongle**

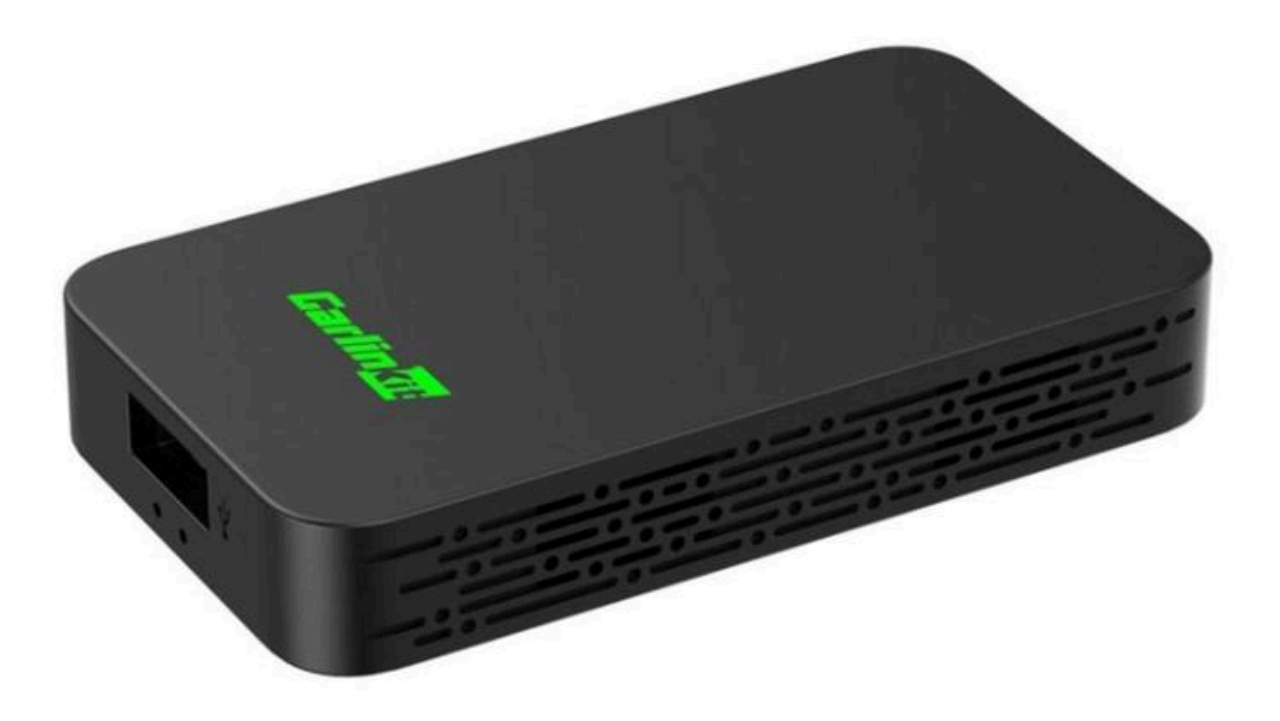

## **Beskrivelse av LED-lys**

- Rød status: strømindikator
- Blå status: kobler til
- Grønn status: tilkoblet

# **Spesifikasjoner**

- Strøminngang: 5V, 1A
- Strømutgang: 5V, 1A
- Strømforbruk: 0.75W

# **Tilkoblingsdiagram CarPlay (trådløs tilkobling)**

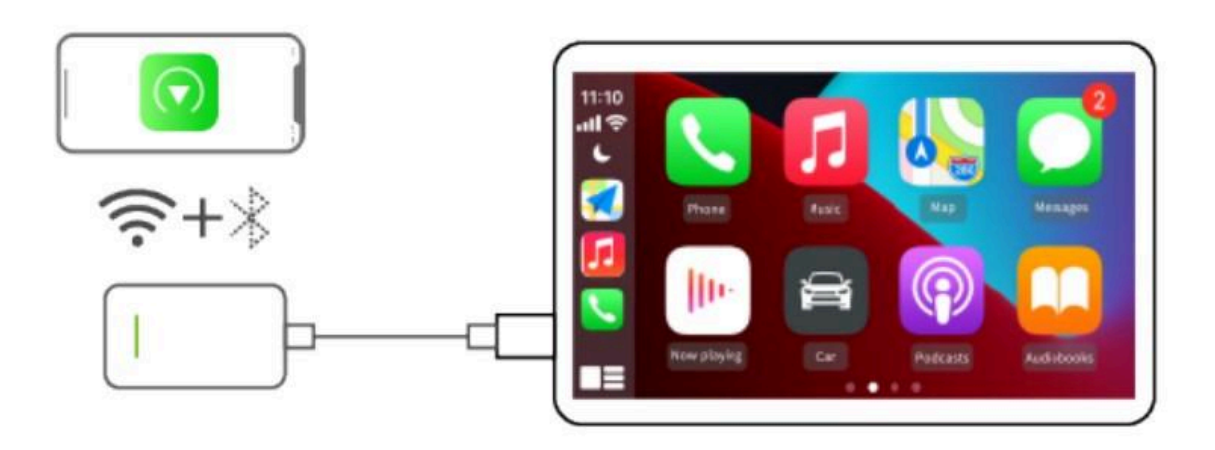

**Tilkoblingsdiagram Android Auto (trådløs tilkobling)**

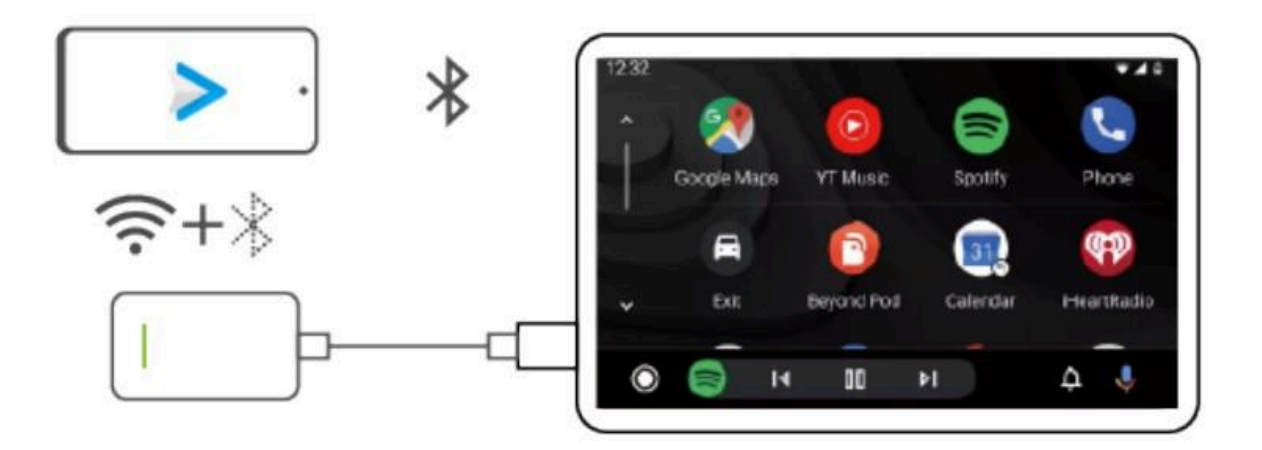

## **Støttede telefoner og kjøretøy**

- iPhone: iPhone 6 og nyere, iOS 10 og nyere
- Android: Android 11 og nyere
- Biler: Biler med original kablet CarPlay eller Android Auto-funksjon

#### **Trådløs CarPlay-tilkoblingstrinn (med brukergrensesnitt)**

- 1. Koble den til USB-porten på bilen
- 2. Slå på iPhones Bluetooth og WiFi, par den via Bluetooth (navn: AutoKit-xxx)
- 3. Vent på en melding på bilen om CarPlay-tilkobling, klikk bruk CarPlay og gå inn i produktets brukergrensesnitt
- 4. iPhone popup-meldinger, klikk Bruk CarPlay

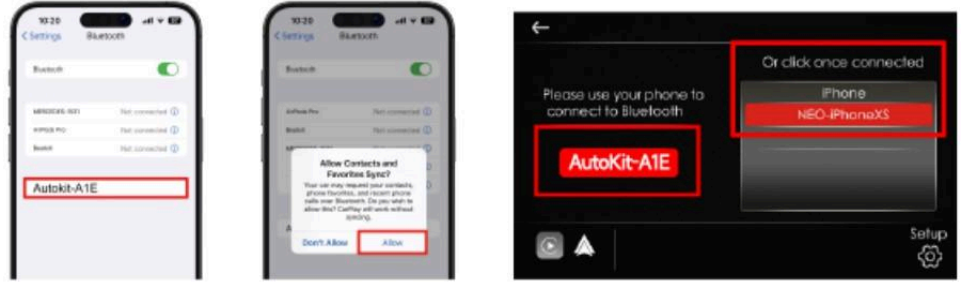

# **Trådløs Android Auto-tilkoblingstrinn (ikke UI)**

- 1. Koble den til USB-porten på bilen
- 2. Slå på Android-telefonens Bluetooth og WiFi, par den via Bluetooth (navn:

AutoKit-xxx)

3. Vent til telefonen er ferdig med å koble til, klikk på Android Auto-alternativet i bilen for å gå inn i trådløs Android Auto

- Merk: kjøretøyet kan dukke opp "Android Auto" eller en melding om

Bluetooth-tilkobling. Klikk for å koble til eller starte, når den trådløse Android Auto kjører, vil Android-telefonen fortsette å etablere en forbindelse med bilens Bluetooth.

## **Oppdater versjon online/tilbakemeldingsproblem**

- Trinn for å gå inn i bakgrunnen:
- 1. Sett adapteren inn i bilens USB-port
- 2. iPhone koblet til adapterens WiFi
- 3. Skriv inn 192.168.50.2 i nettleseren
- Merk: sørg for at telefonen er koblet til mobilnettverket

## **- Klikk "Sjekk oppdatering":**

- 1. Du kan sjekke om det er den nyeste versjonen
- 2. Du kan oppgradere og oppdatere den nyeste versjonen online

#### **- Klikk "Tilbakemelding":**

- 1. Skriv inn bilens merke, modell, år og rapporter eventuelle produktproblemer
- 2. Send skjermbildet av innholdet til kundeservice
- 3. Når det er sendt inn, vil en tekniker følge opp og fikse problemet

- Android-telefoner kan laste ned AutoKitools-appen for administrasjon (URL: https://www.carlinkit.com/download.html)

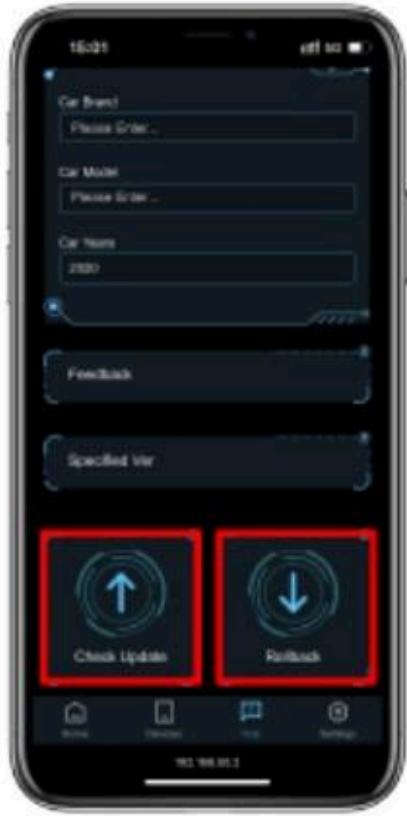

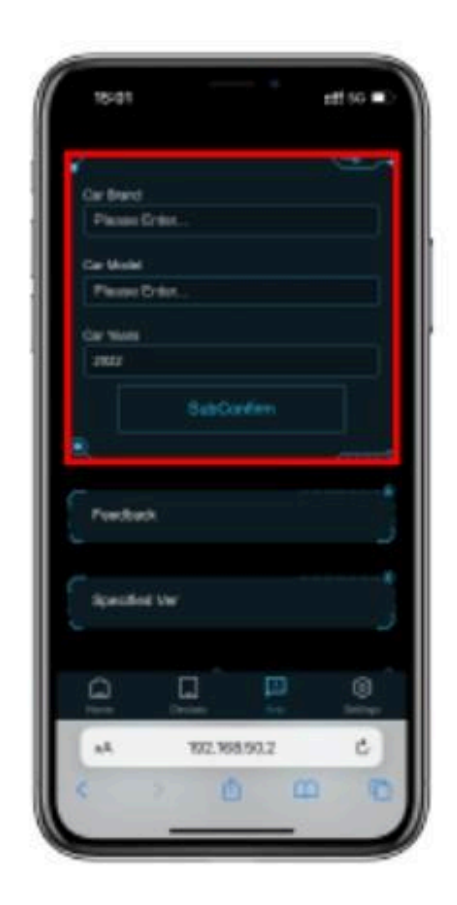